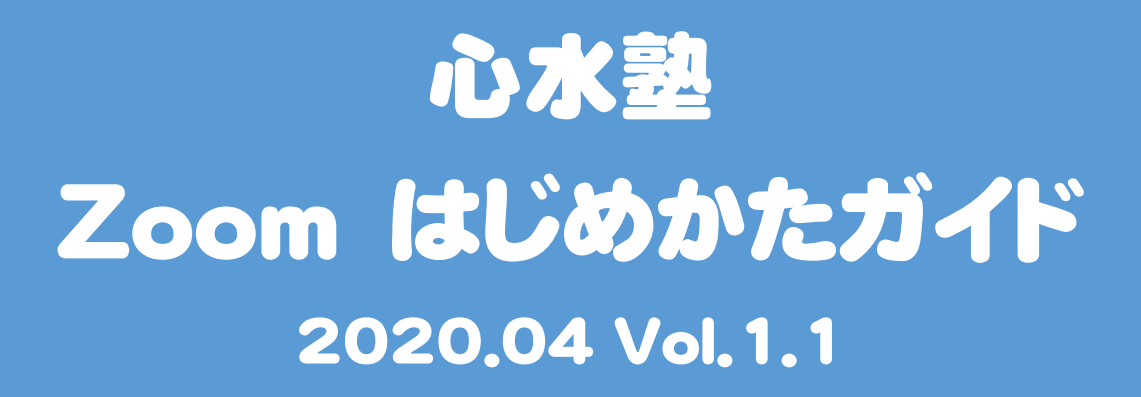

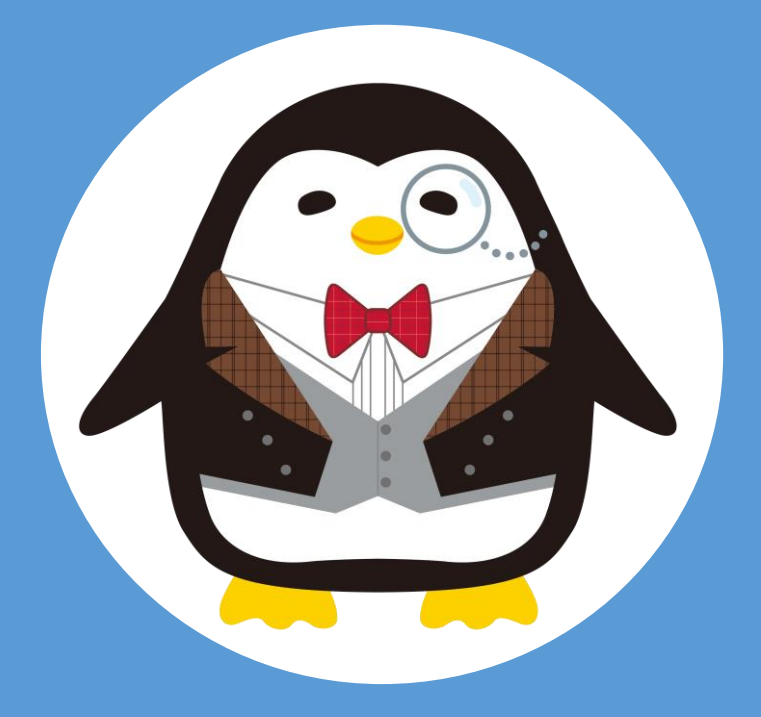

# 心水塾 Zoom はじめかたガイド

~ 目次 ~

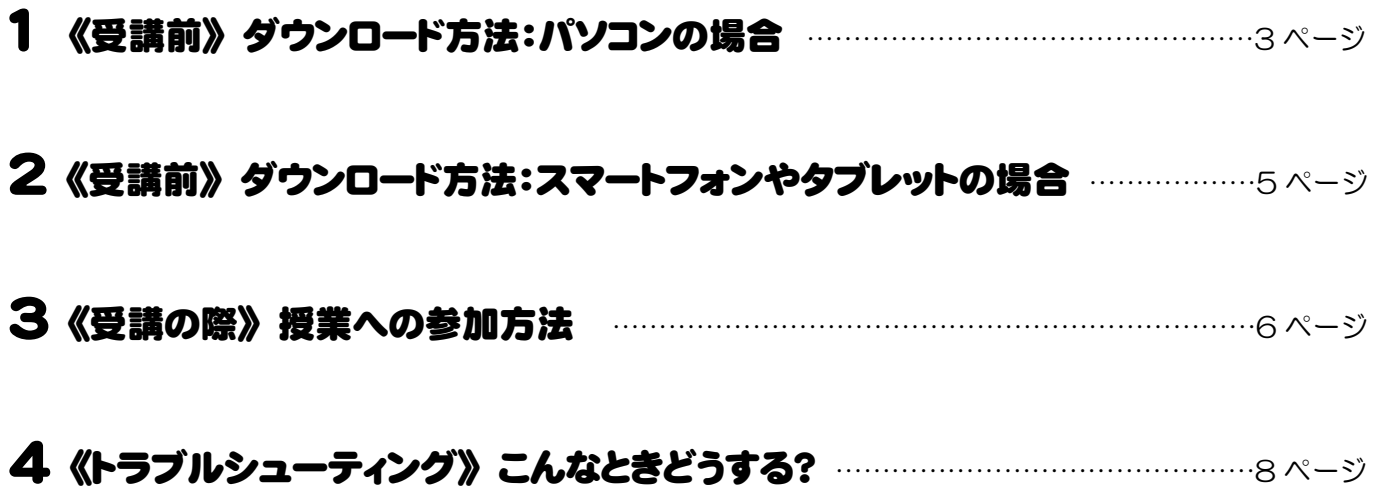

心水塾では「Zoom」を使って オンライン授業を行います。 ここでは、Zoom のダウンロード方法や 簡単な使い方を紹介します!

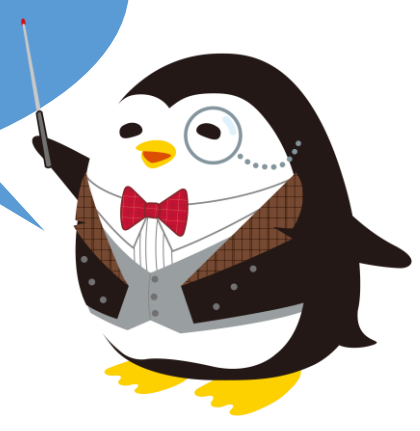

# 1 《受講前》 ダウンロード方法:パソコンの場合

#### ※カメラ付き PC または Web カメラ等の接続が必要となります

## 【手順】次の①~⑤の順でダウンロードをお願いいたします

#### ①「zoom.us」で検索

URL を打ち込んでアクセスする場合は→ <https://zoom.us/download>

②「ダウンロード」をクリック

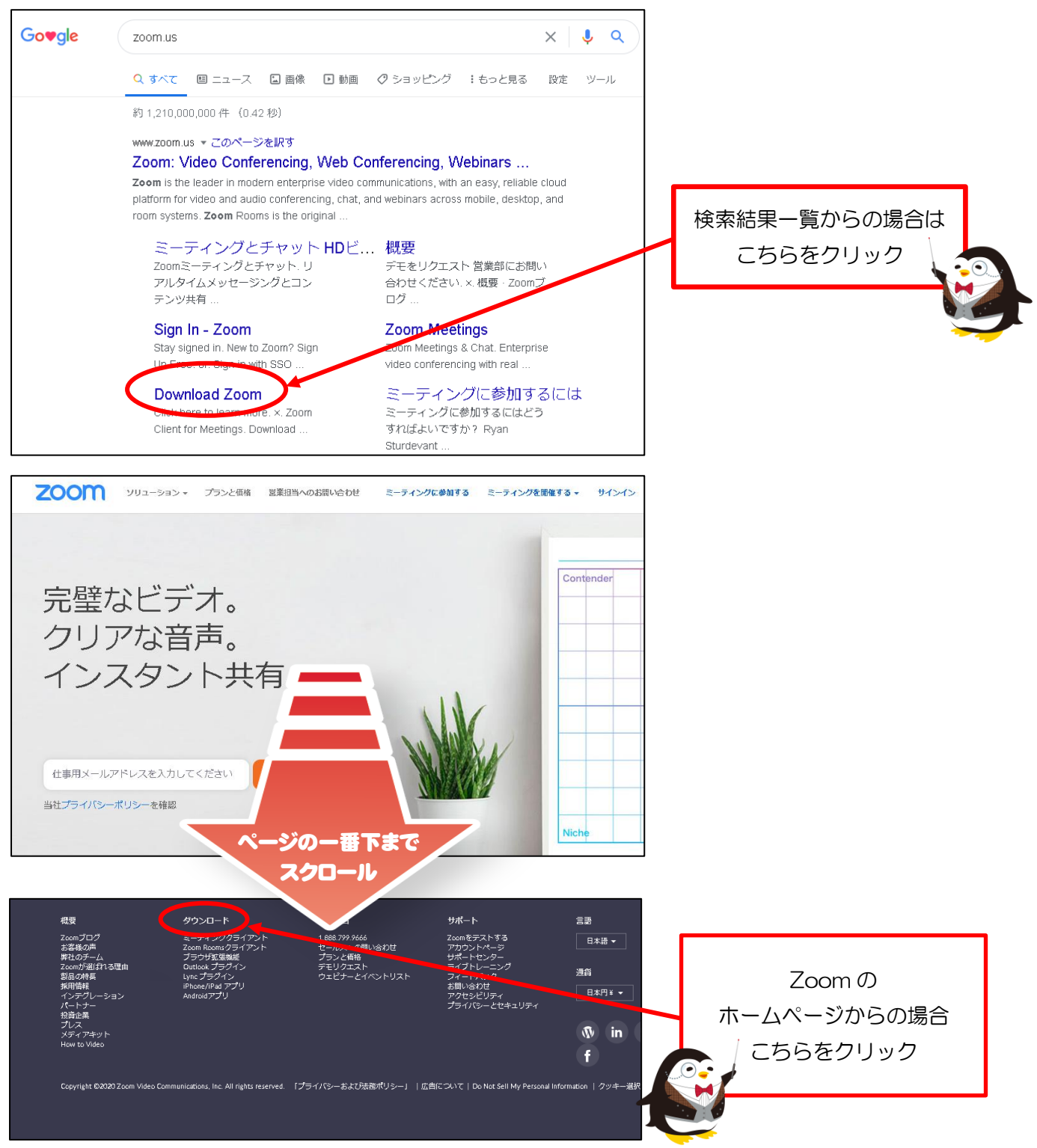

③「ミーティング用 Zoom クライアント」の「ダウンロード」をクリック

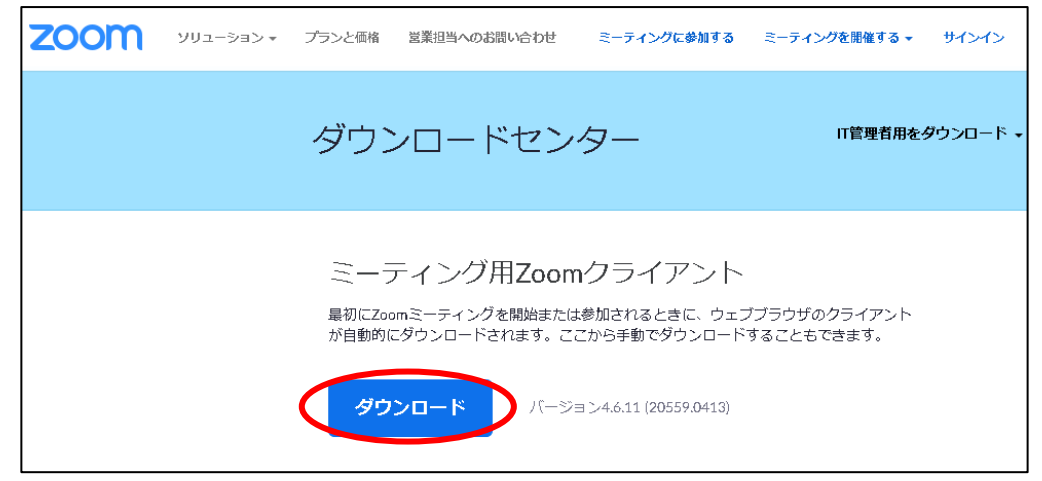

④ ダウンロードが終了したら「ZoomInstaller.exe」をクリック

ダウンロード後、画面上に表示されないときは「ダウンロードフォルダ」内に入っている場合がありますの でご確認ください。また、「変更を与えることを許可しますか」といった質問が表示された場合は「許可(OK)」 をクリックしてください。

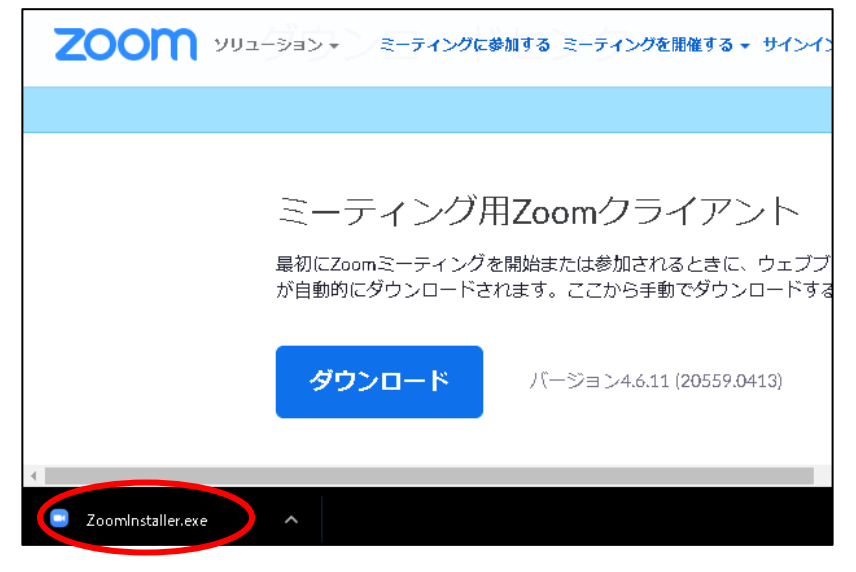

⑤「ミーティングに参加」をクリック

インストールが完了すると、デスクトップに Zoom のアイコンが作成される場合があります。

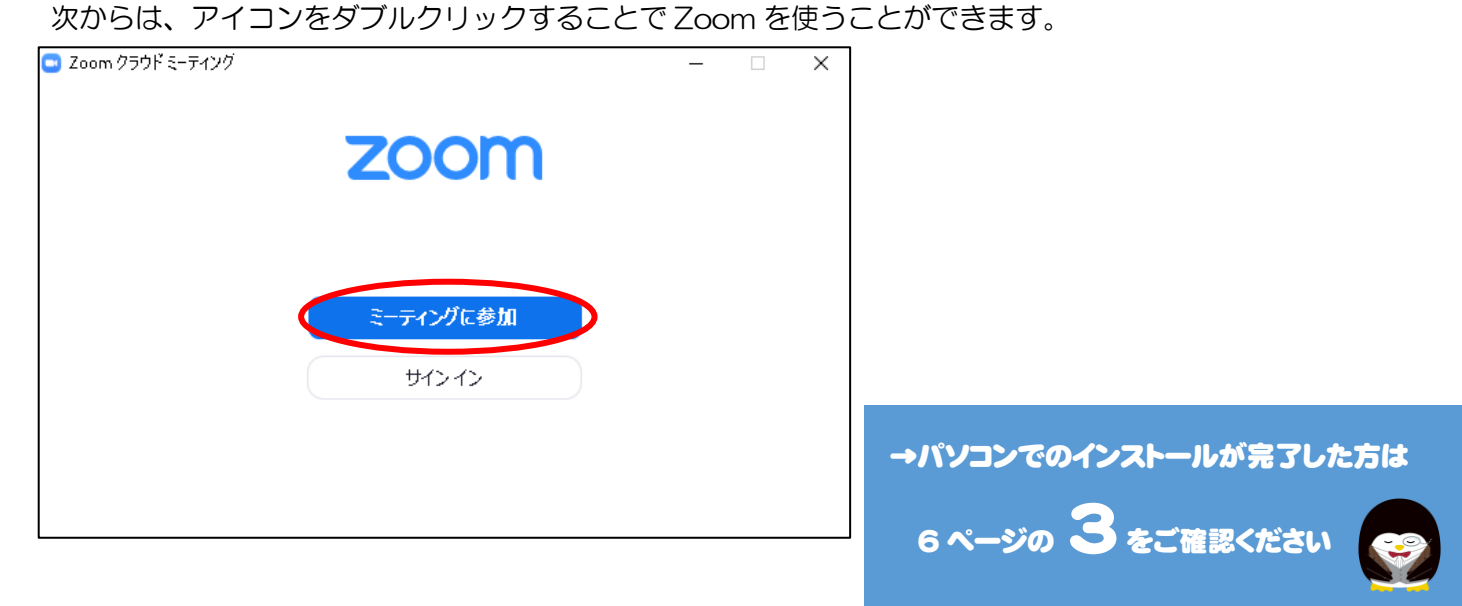

 $-4-$ 

#### 2 《受講前》 ダウンロード方法:スマートフォンやタブレットの場合 【手順】次の①~②の順でインストールをお願いいたします ①ストアをひらく • iPad や iPhone の場合 →  $\left(\bigwedge\right)$  App Store を開く • Android の場合 → Boogle play ストア を開く ②「Zoom Cloud Meetings」を検索し、「入手」または「インストール」 ■iPhone の場合 ■Android の場合  $\blacksquare$ 「Zoom Cloud Meetings」を検索 Q Zoom **Q** キャン ※「Zoom」でも検索できます  $\hbox{\large\it Q}$ zoom ⊕  $\leftarrow$ **ZOOM Cloud Meetings** 入手 ビジネス ZOOM Cloud ... インストール \*\*\*\*\* 2.1万 「入手」 **700m US** または 1億以上  $3+$ 「インストール」 レビュ ダウンロード数 3歳以上の  $\boldsymbol{\Theta}$ j, インストールの際 パスワード入力が 必要な場合がございます Zoom ría a 入手 ピジネス ズームは最大100人のためのビデオや画面共有で無料の ★★☆☆☆ 14 HD会議アプリです Zoom for Intu... インストール zoom.us  $\begin{array}{ccccc}\n\begin{array}{ccc}\n\end{array}\n\end{array}\n\quad\n\begin{array}{ccc}\n\begin{array}{ccc}\n\end{array}\n\end{array}\n\quad\n\begin{array}{ccc}\n\begin{array}{ccc}\n\end{array}\n\end{array}\n\end{array}\n\quad\n\begin{array}{ccc}\n\begin{array}{ccc}\n\end{array}\n\end{array}\n\end{array}\n\quad\n\begin{array}{ccc}\n\end{array}\n\quad\n\begin{array}{ccc}\n\end{array}\n\end{array}\n\quad\n\begin{array}{ccc}\n\end{array}\n\end{array}\n\quad\n\begin{array}{ccc}\n\end{array}\n\quad\n\begin{$  $C$  secrets  $\begin{array}{ccccc}\n\begin{array}{c}\n1 & 1008681 & \text{ETNA} & \text{SP SAO PAULO B.} \\
\hline\n\end{array}\n\end{array}$ 100万以上  $3+$  $3.9*$  $304H \pi T$  $H + 1.7$  $\blacktriangleleft$  $\odot$ n y  $\overline{\mathsf{Q}}$ Ē  $\mathscr{P}$ ≋  $\mathring{\mathbf{r}}$ Today  $H - I_2$ App Arcade 检索

→スマートフォン等でのインストールが完了した方は

次ページの 3 をご確認ください

# 【手順】次の①~③の順でオンライン授業への参加をお願いいたします

① 塾からお送りしたメールの URL からログイン

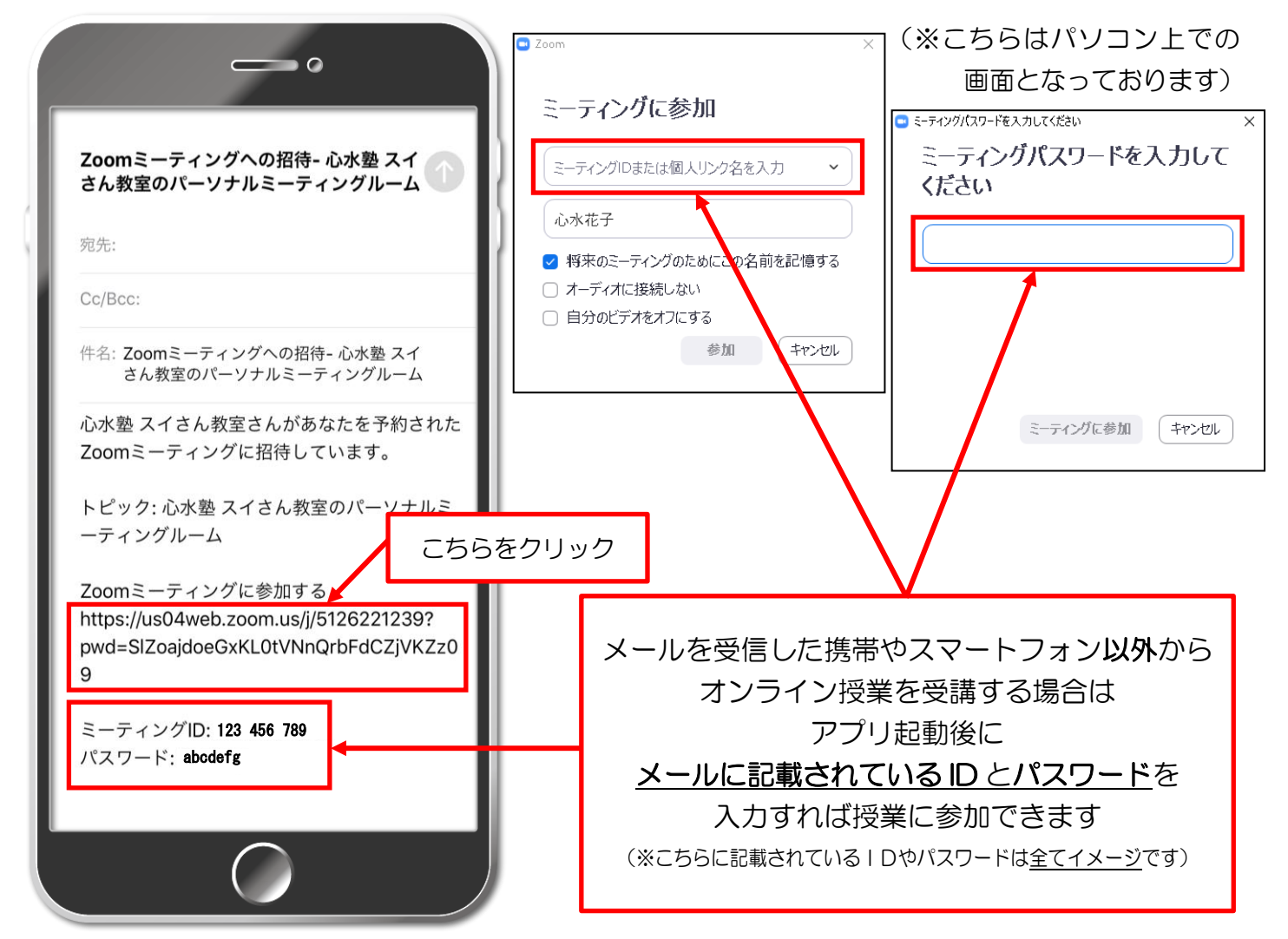

②「氏名」を入力し「ミーティングに参加」をタップまたはクリック (※「氏名」は出席の確認としても使用いたしますので、参加者(生徒)氏名を入力してください。)

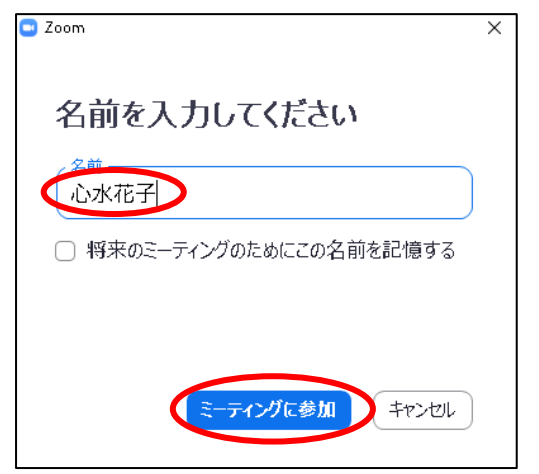

(※こちらはパソコン上での画面となっております)

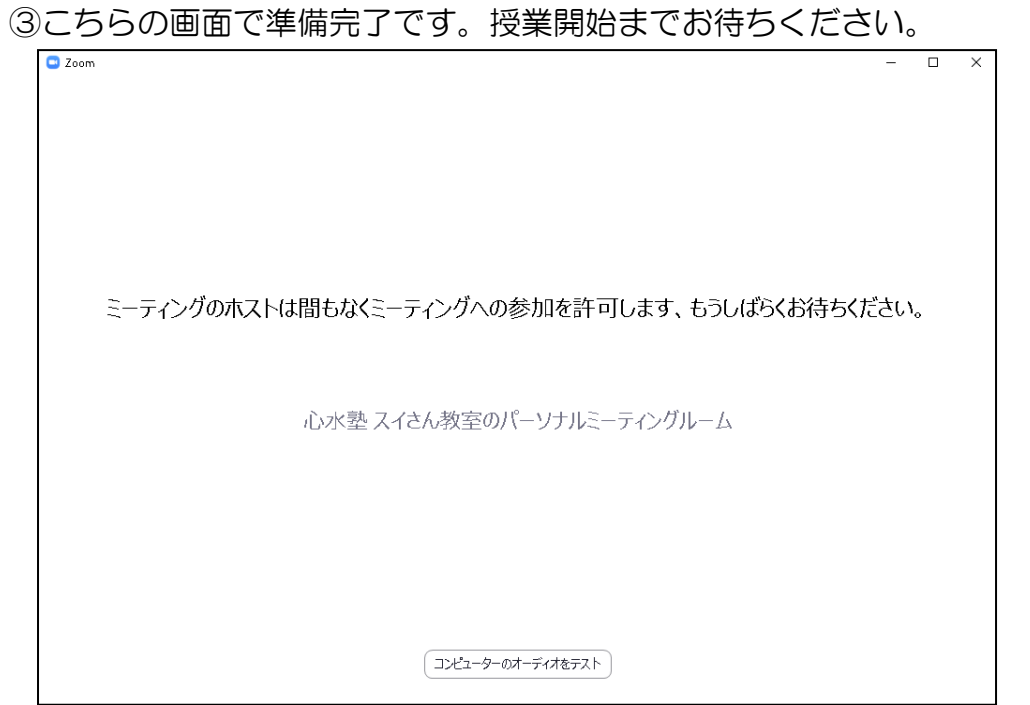

(※こちらはパソコン上での画面となっております)

# 4 《トラブルシューティング》こんなときどうする?

### ① スマートフォン・タブレットで以下のような表示が出た場合

■画面の例(お使いの機種により表示画面が異なる場合がございます)

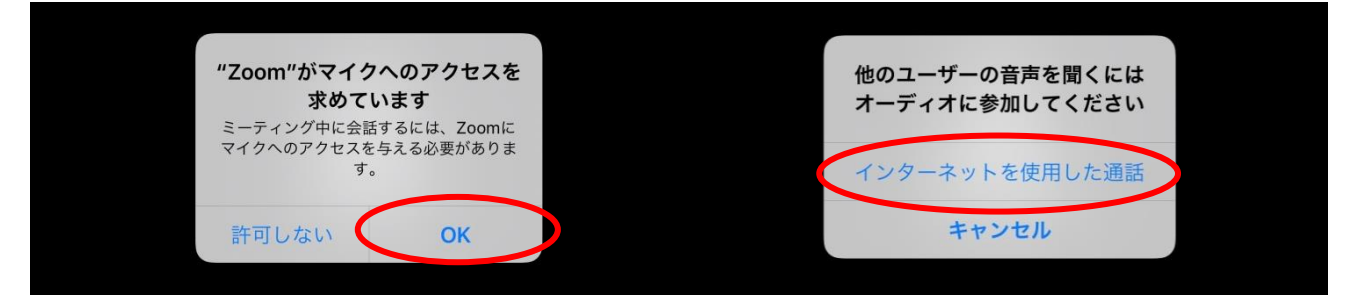

#### ■表示の例と対処方法

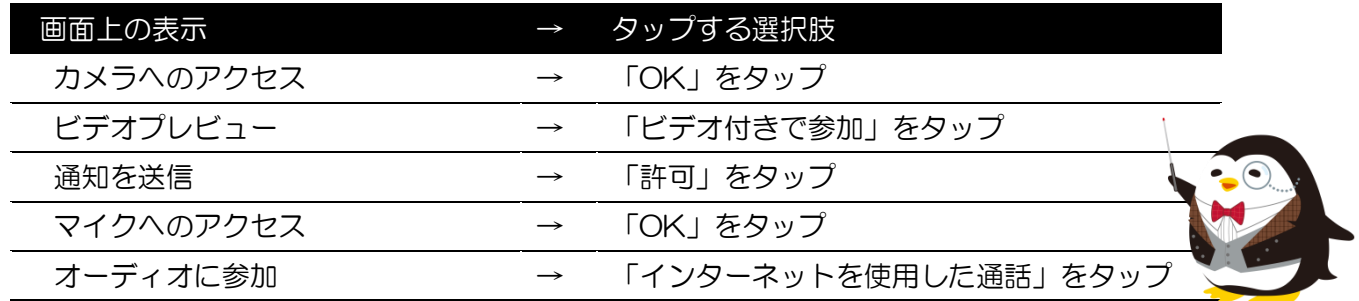

### ② パソコンで以下の表示が出た場合

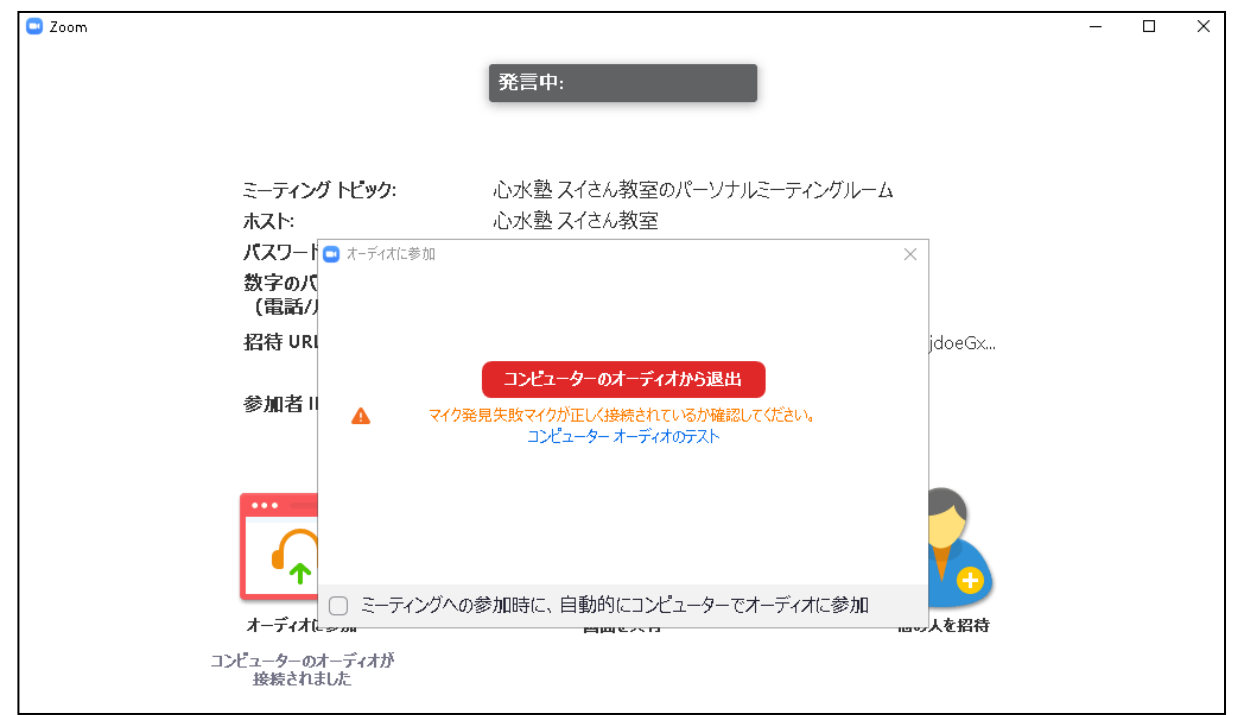

こちらの画面が表示された場合、マイクが接続されていないか、有効になっていない可能性があります。マイ クを接続するかイヤホンをマイクジャックに接続(イヤホンをマイクとして使用)してください。

### ③ (スマートフォン・タブレット)自分の顔が表示されない場合

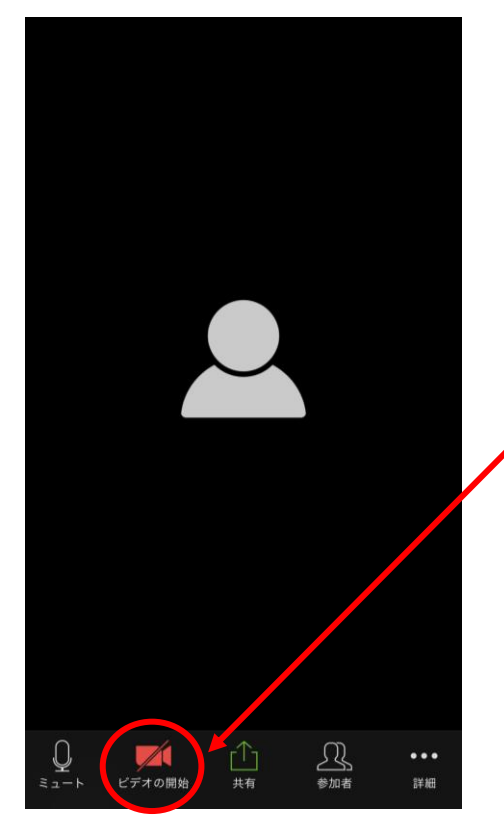

「ビデオの開始」が OFF になっている可能性があります (※表示がこちらのように赤の場合は OFF になっています)

その他ご不明な点等ございましたら お通いの教室まで お気軽にお問合せください。

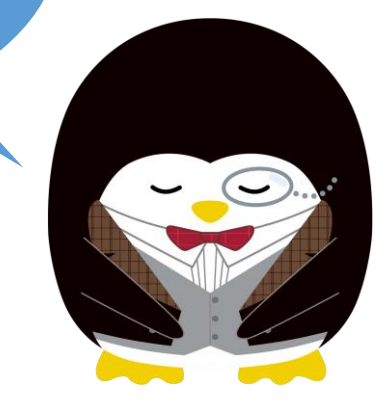

 $-9-$